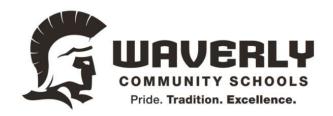

## gScholar: Mass Upload Students

First make sure to log into gScholar at <a href="https://promevogscholar.appspot.com/">https://promevogscholar.appspot.com/</a>

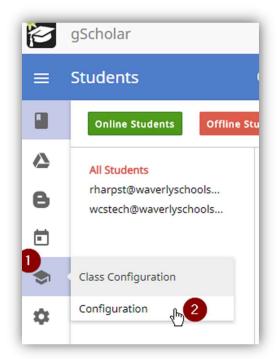

- 1: On the left side, hover over the graduation cap,
- 2: Then click configuration
- 3: Then, in the upper right corner, click on the up arrow

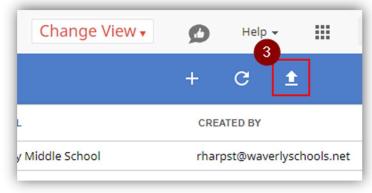

4: On the next screen click the blue "here" to open the template

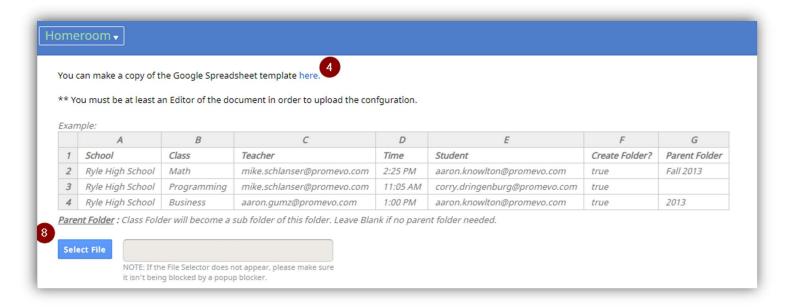

5: Click "File" then click "Make a copy

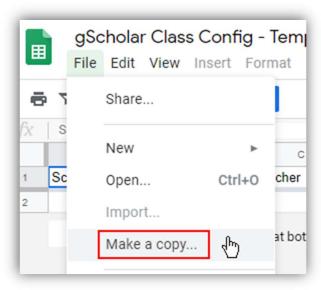

6: Select the folder in "My Drive" that you'd like to store the template. Then click "Ok." Your new copy will automagically open

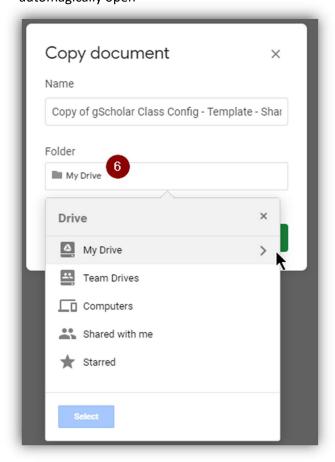

7: You can make many copies and name them according to different classes. Or you can have one mass import sheet and enter your many different classes in column B

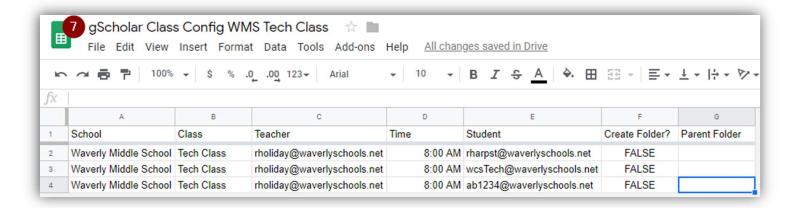

- 8: You can now go back to the page on step four and click the select file button
- 9: A window will open where you can select or search for your file

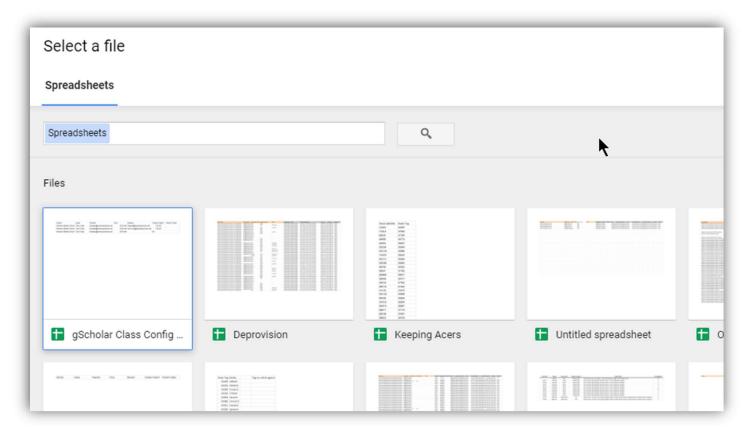

- 10: After you select your file, the grey box from step four will be filled in with a file path
- 11: Click the check mark in the upper right corner to submit the file

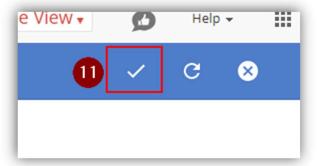

12: If everything was filled out properly, you should see a noted that your job has been successfully submitted

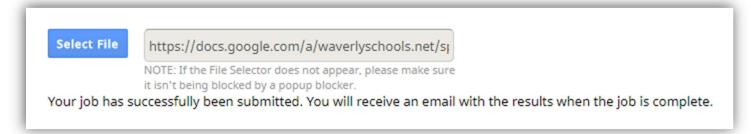

Please note, if you misstype a students email address, that email address will STILL be added anyway. Example. <u>ab1234@waverlyschools.net</u> is not an actual student account, but it was added anyways

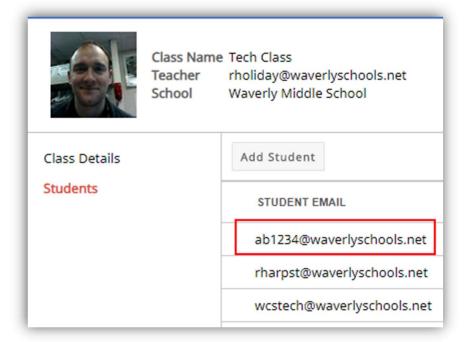